JUNTA DE ANDALUCIA

CONSEJERÍA DE HACIENDA, INDUSTRÍA Y ENERGÍA Dirección General de Transformación Digital

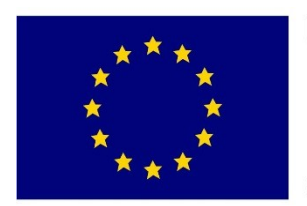

# **Unión Europea**

Fondo Europeo de Desarrollo Regional

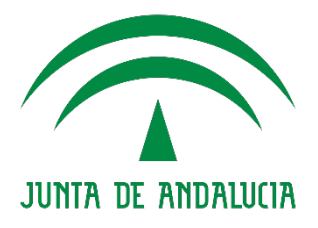

# **Manual de Uso**

Información de Pagos de la Junta de Andalucía y servicios asociados

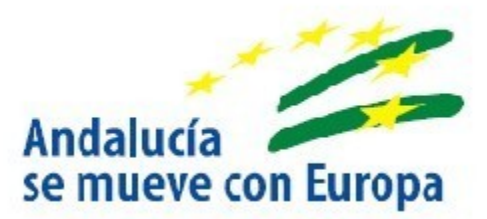

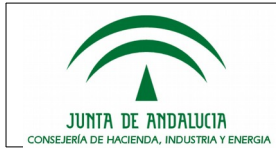

# Índice

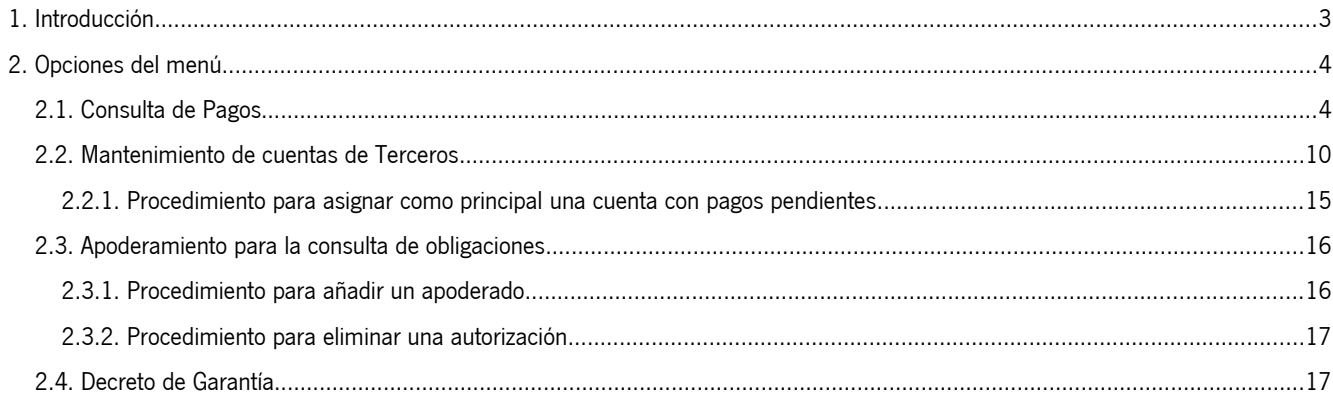

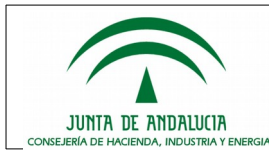

# <span id="page-2-0"></span>**1. Introducción**

La Junta de Andalucía proporciona acceso telemático (mediante autenticación con certificado digital emitido por un emisor reconocido) a la información sobre el estado de tramitación de las obligaciones de pago reconocidas a favor de sus acreedores, tanto personas físicas como jurídicas, así como una serie de servicios adicionales con los que facilitar su gestión. En concreto se permite al titular de los derechos de cobro (acreedor directo o cesionario, también denominado endosatario o receptor alternativo):

- Acceso al estado de tramitación de las obligaciones de pago, así como obtención de certificación de la Tesorería General de la Junta de Andalucía en caso de haberse efectuado el pago.
- Posibilidad de proporcionar la información referente a las cuentas bancarias donde se ha de hacer efectivo el pago de las obligaciones, de la que deberá ser titular.
- La autorización a terceras personas para la consulta de sus obligaciones de pago.
- La obtención de la acreditación positiva recogida en el artículo 12.4 párrafo b del Decreto 5/2017, de 16 de enero, por el que se establece la garantía de los tiempos de pago de determinadas obligaciones de la Administración de la Junta de Andalucía y sus Entidades Instrumentales.

Como se ha mencionado, para el acceso a la información sobre el estado de tramitación de las obligaciones de pago y a los servicios adicionales que facilitan su gestión se requiere autenticación mediante certificado electrónico reconocido, tanto para personas físicas como jurídicas, emitido por una entidad de certificación. Para información adicional sobre estos certificados electrónicos, los diferentes tipos existentes y las entidades de certificación que los emiten, puede consultar el Portal de Soporte de Administración Electrónica de la Junta de Andalucía (ws024.juntadeandalucia.es), en sus apartados de Prestadores de Servicios de Certificación y de la plataforma @firma.

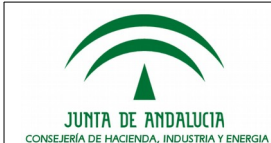

# <span id="page-3-1"></span>**2. Opciones del menú**

Una vez que se accede la Información de Pagos de la Junta de Andalucía desde el acceso disponible en el apartado Oficina Virtual de la web de la Consejería de Hacienda, Industria y Energía, los usuarios dispondrán de las siguientes opciones:

# <span id="page-3-0"></span>**2.1. Consulta de Pagos**

Las personas acreedoras y cesionarias podrán consultar las obligaciones de pago que las diferentes Consejerías y Agencias Administrativas de la Junta de Andalucía tengan reconocidas a su favor. Igualmente, podrán consultar estas obligaciones aquellas personas apoderadas mediante la correspondiente autorización por parte de los titulares de derechos de cobro.

En el caso de acceso de una persona apoderada para la consulta de obligaciones se mostrará inicialmente la siguiente pantalla, en la que se podrá seleccionar la persona titular de los derechos de cobro de entre las que tenga autorizadas para consultas las obligaciones.

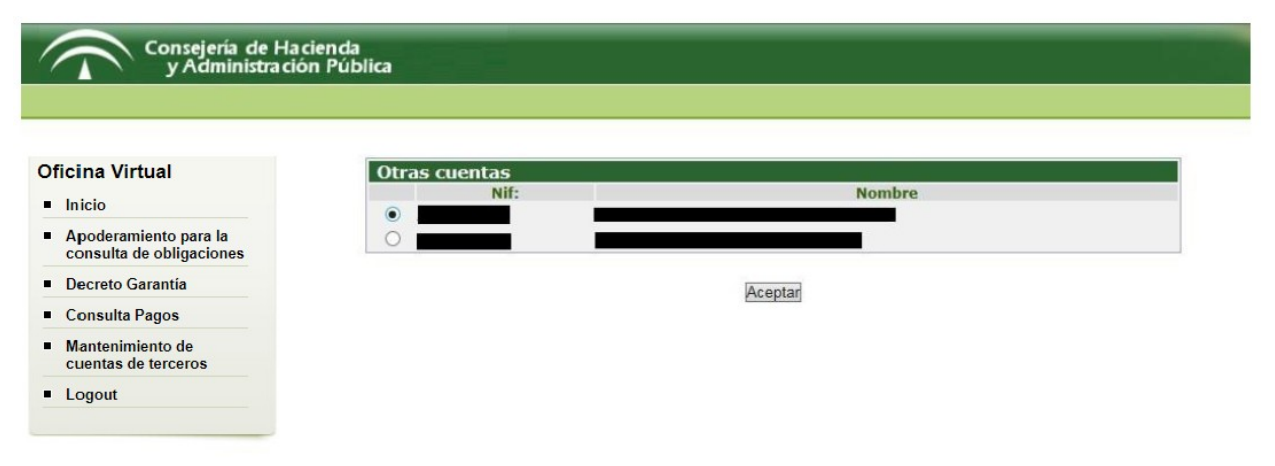

Posterior a la selección de la persona acreedora sobre la que se desea efectuar la consulta se mostrará la pantalla de criterios de selección de las obligaciones, entre las que se podrá seleccionar el estado de tramitación, el deudor de las obligaciones (llegando hasta el nivel de órgano gestor) y otros criterios como fechas significativas de la tramitación o el número de la factura.

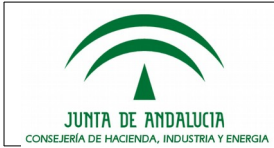

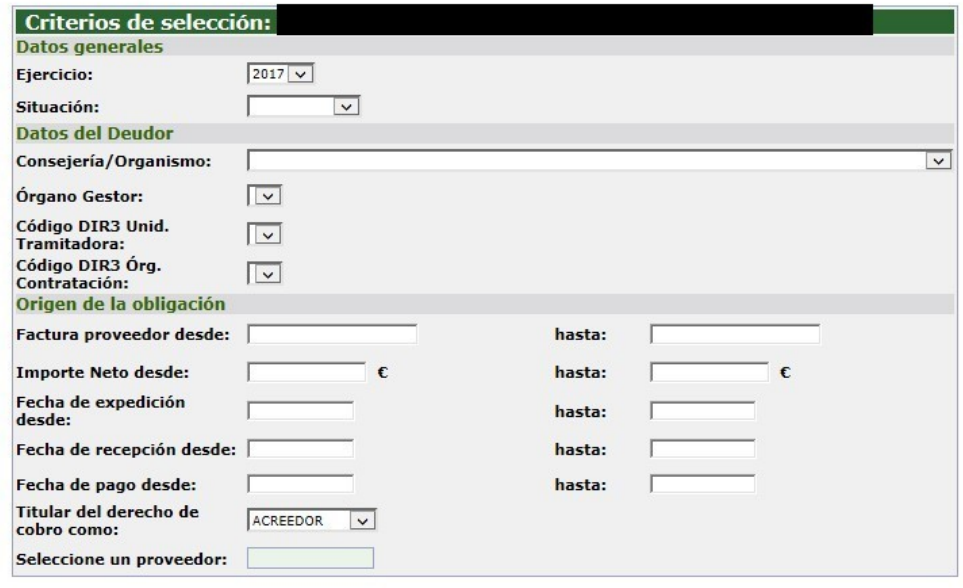

Aceptar Volver

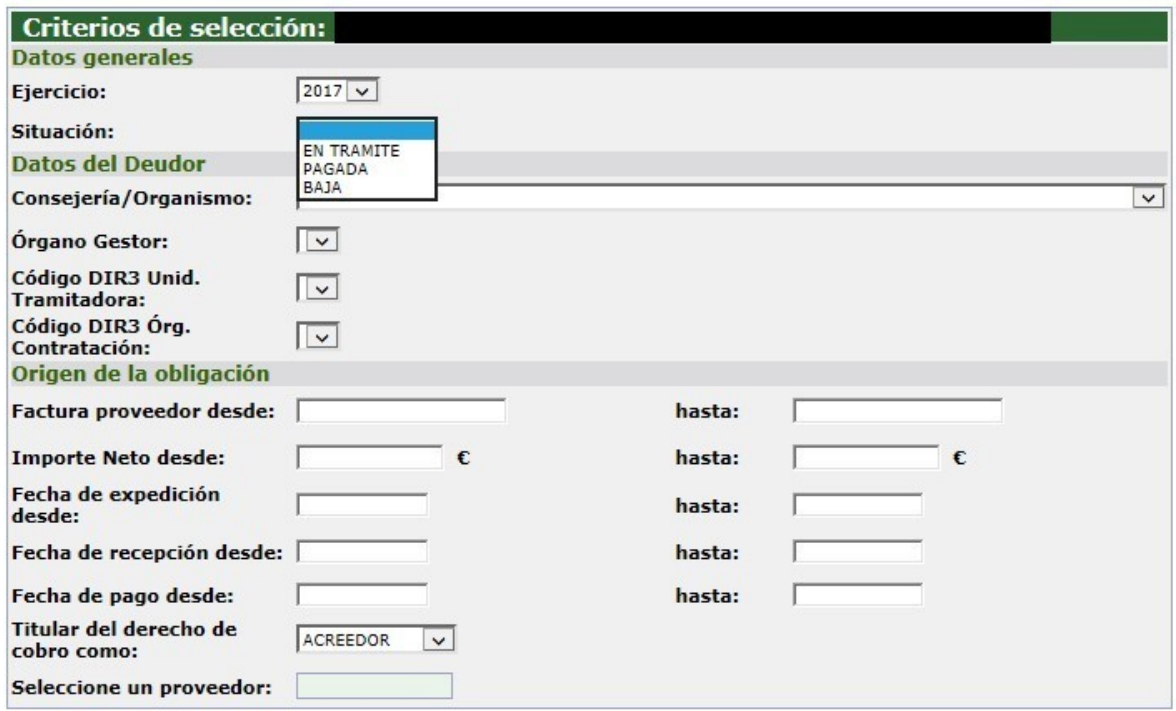

Aceptar Volver

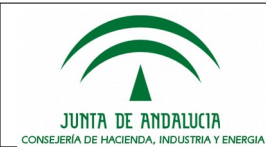

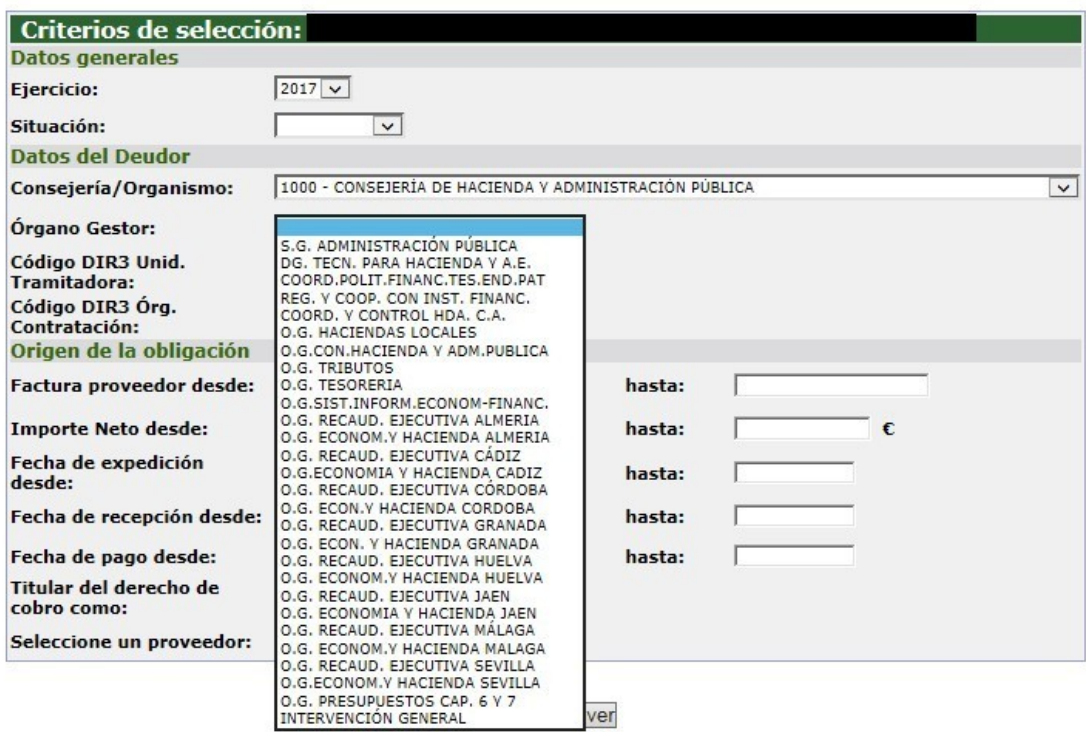

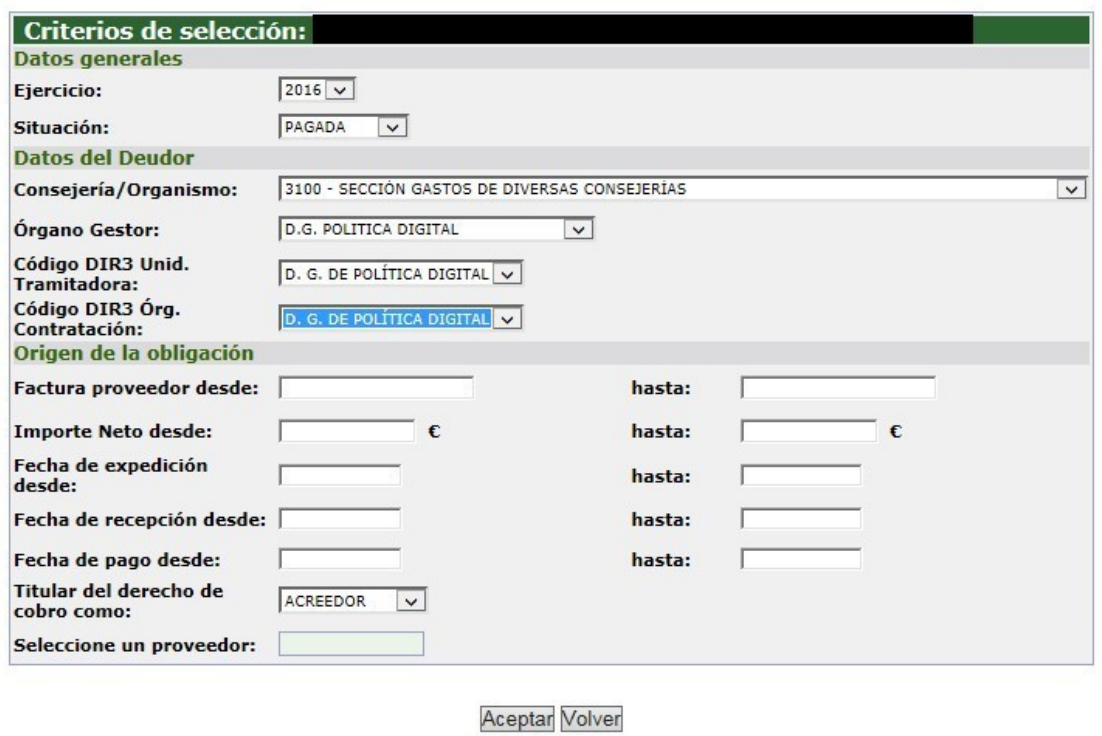

En el caso de que la consulta la lleve a cabo una persona cesionaria, será posible restringir la consulta a los pagos que figuran como cedidos a ella (no aparecerían aquellos en que figura como acreedor directo), e incluso indicar el NIF de la persona acreedora original de las obligaciones que desea consultar.

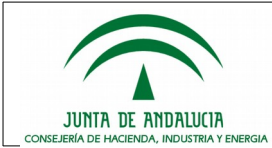

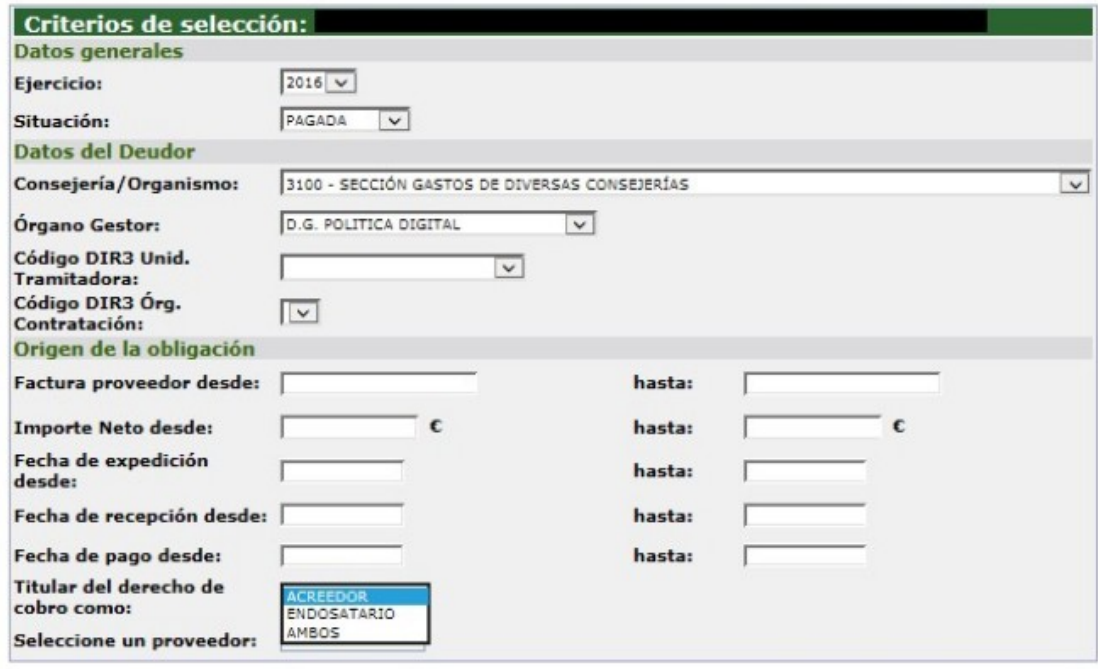

Aceptar Volver

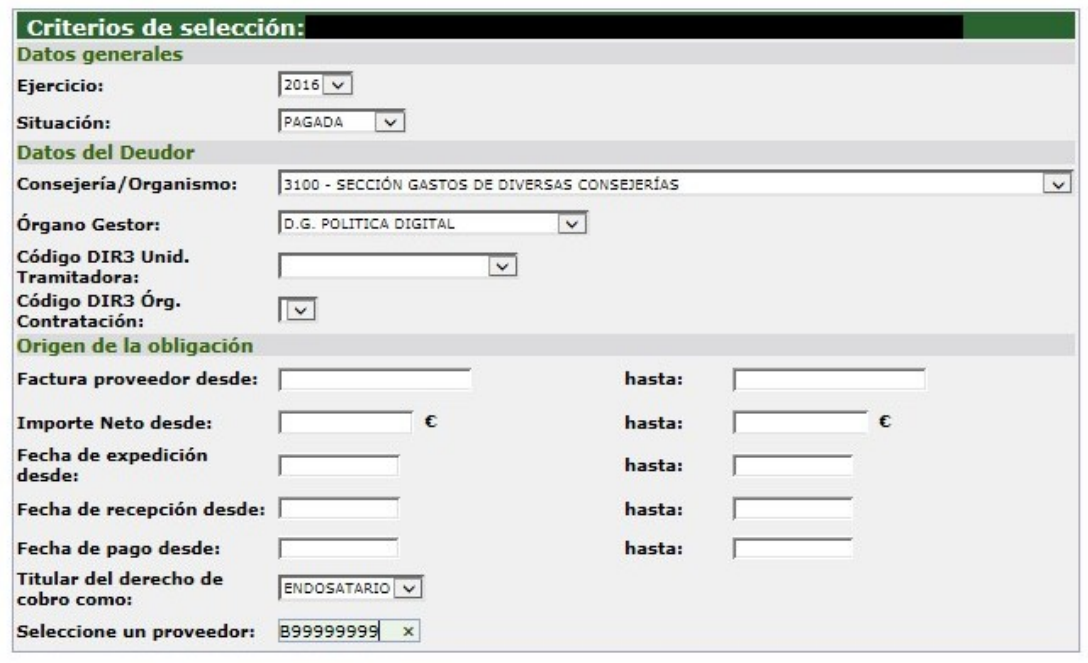

Aceptar Volver

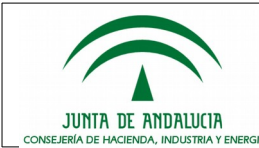

Una vez seleccionados los criterios y tras pulsar en Aceptar, el sistema mostrará una lista paginada de la información básica de las obligaciones de pago. En caso de haberse materializado el pago, se podrá obtener un certificado justificativo del mismo en esta misma pantalla, mediante pulsación en el correspondiente icono.

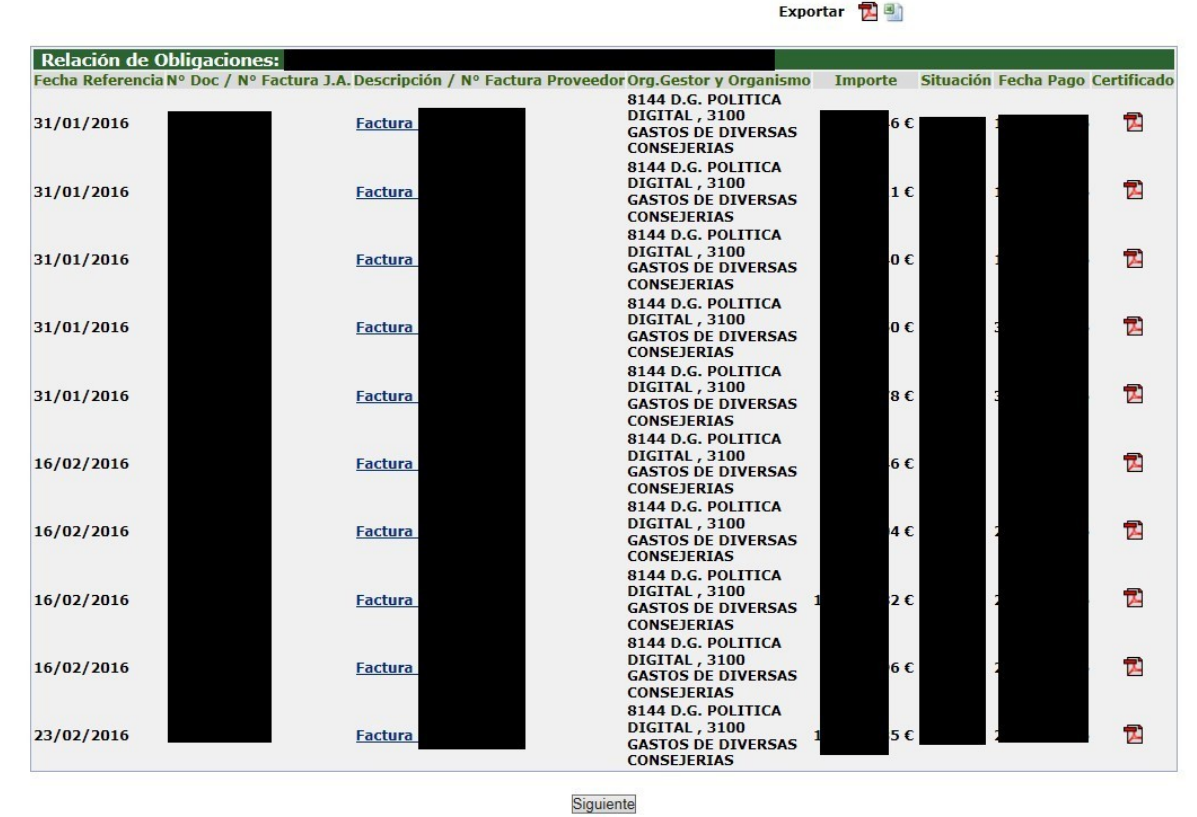

Volver

En la parte superior de la tabla puede observarse que existen dos botones para la exportación de la lista completa de los pagos que cumplen los criterios indicados, en formato Excel o PDF. La información que se muestra para los pagos es la misma que puede consultarse en el detalle de la factura, al que es posible acceder pulsando en los enlaces bajo la columna "Nº Doc/Nº Factura JA" y "Descripción/Nº Factura Proveedor".

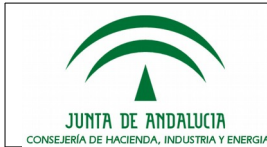

Manual de Uso

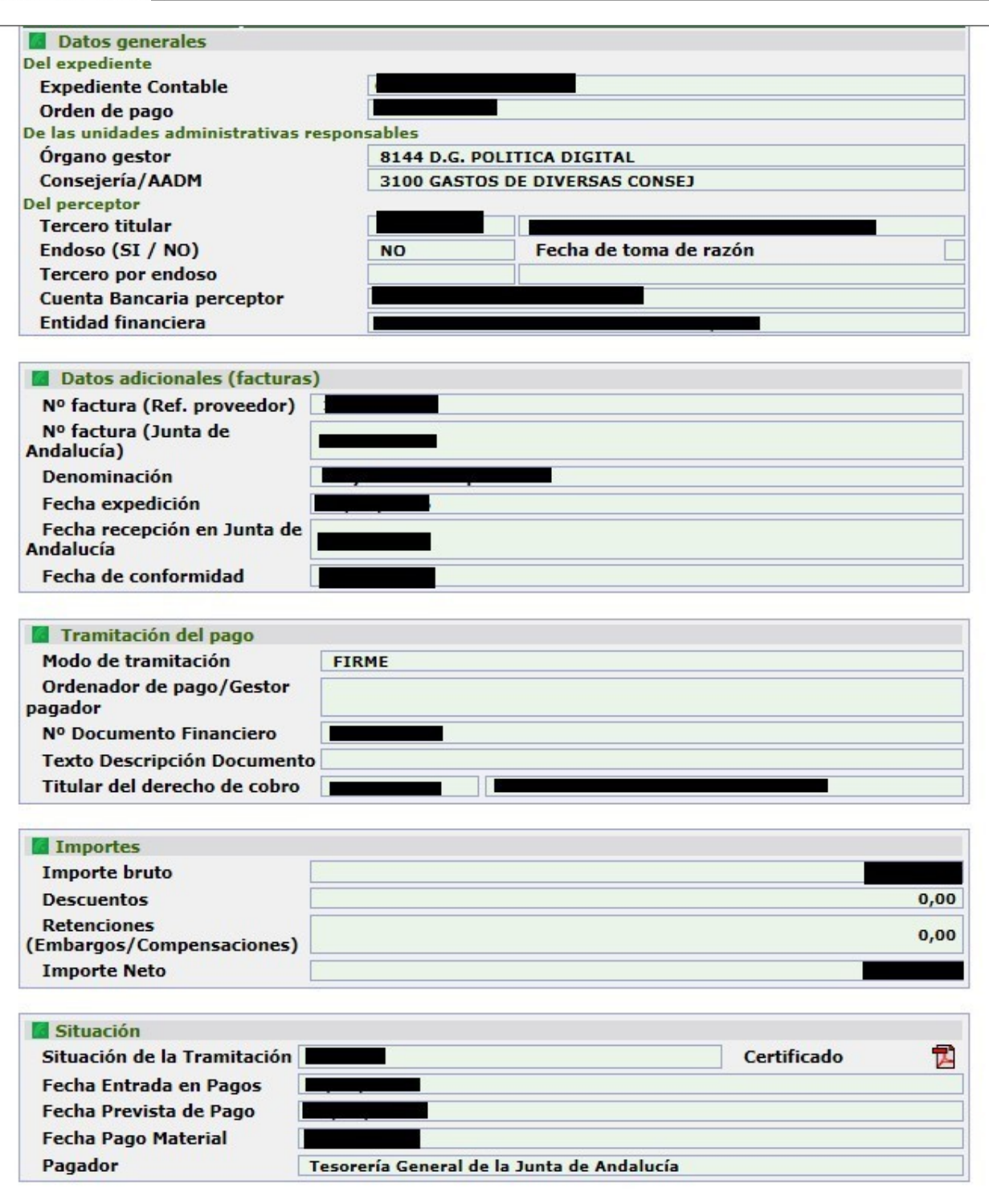

En esta pantalla es posible consultar información detallada del proceso de tramitación de la obligación de pago, incluyendo la aplicación de descuentos, retenciones por embargos o compensaciones de deudas tributarias, el modo de tramitación o la fecha prevista del pago, entre otros. También es posible la obtención del certificado de haberse efectuado el pago material, en su caso, pulsando igualmente en el icono correspondiente.

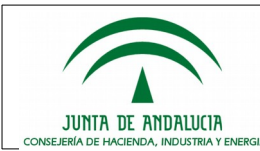

# <span id="page-9-0"></span>**2.2. Mantenimiento de cuentas de Terceros**

Entre las opciones que se permiten a las personas titulares de los derechos de cobro en la Oficina Virtual, se encuentra la de realizar el mantenimiento de las cuentas bancarias en las que recibir los pagos a efectuar por parte de la Junta de Andalucía.

Para ello, accediendo a través de la opción de **Mantenimiento de Cuentas de Terceros** del menú lateral izquierdo, podemos consultar las cuentas bancarias registradas para tal fin en el sistema. Al acceder, el sistema solicitará confirmación de si la persona usuaria autoriza a la Junta de Andalucía a verificar la titularidad de las cuentas. En caso de desmarcar el check mostrado, o pulsar el botón **Cancelar**, se estará retirando dicha autorización, siendo esta necesaria para que la Tesorería General de la Junta de Andalucía pueda realizar cualquier trámite relativo a las cuentas bancarias para efectuar el pago.

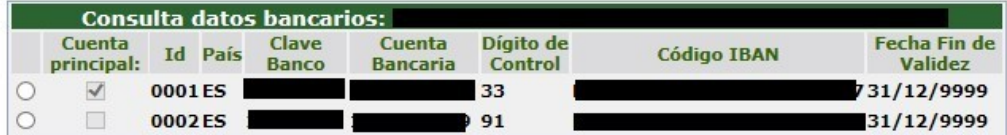

Alta de cuenta Volver

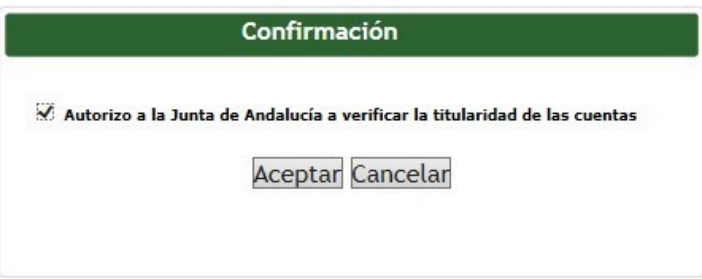

Una vez seleccionada la opción deseada, se puede operar sobre la lista de cuentas disponibles, o bien añadir una nueva cuenta bancaria. Para añadir una nueva cuenta, tras pulsar en el botón **Alta de cuenta**, se mostrará una ventana donde se deberán introducir los 24 caracteres del IBAN de la cuenta, sin espacios entre los dígitos.

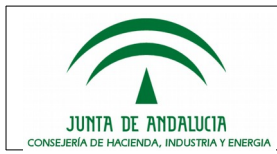

Manual de Uso

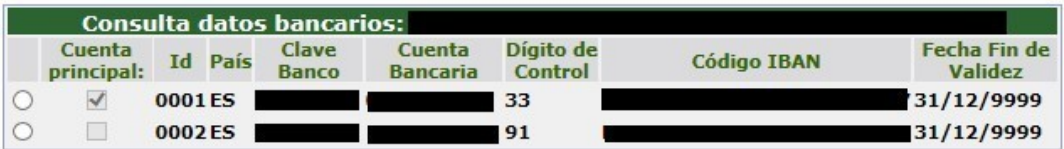

#### Alta de cuenta Volver

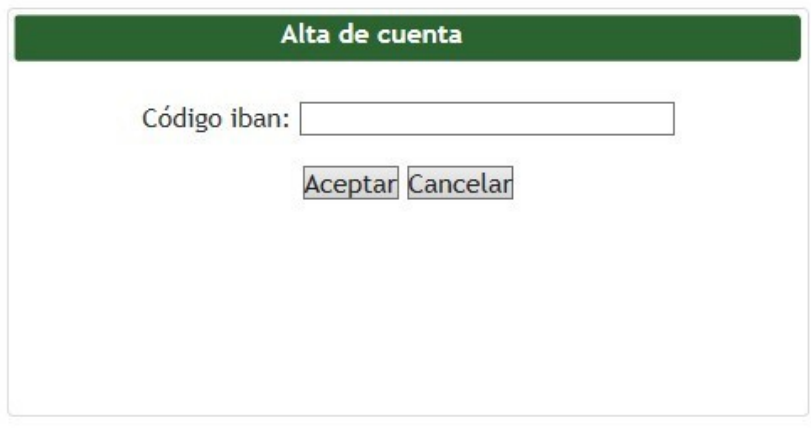

no unívocos en período de validez

En caso de añadir una cuenta previamente registrada en el sistema y con fecha fin de validez vigente (debe tenerse en cuenta que es posible que se muestren varias páginas de cuentas bancarias accesibles mediante el botón **Siguiente**) el sistema mostraría el error abajo indicado.

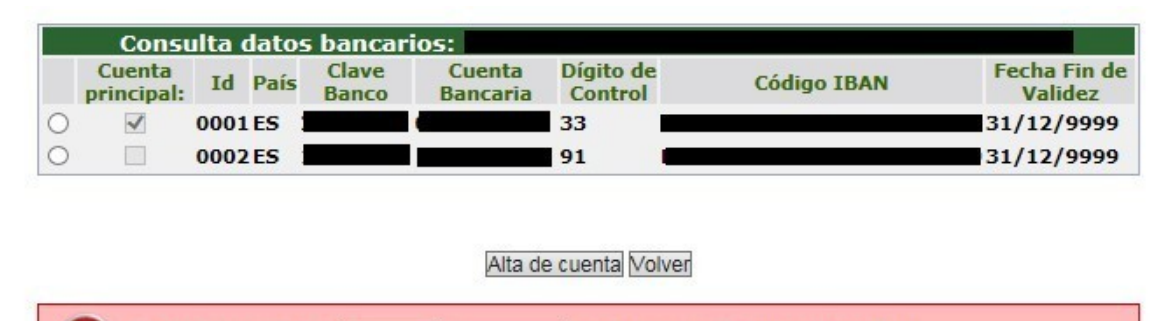

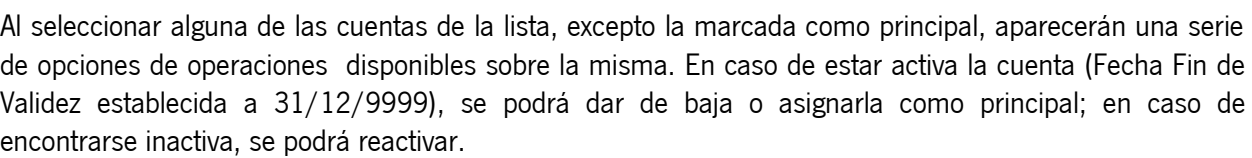

Datos bancarios ES

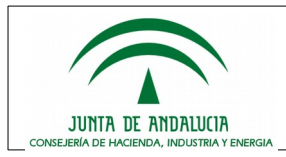

Manual de Uso

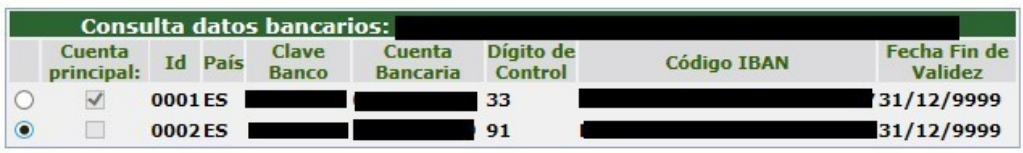

Alta de cuenta Baja de Cuenta Marcar como principal Volver

Si la cuenta se encontrase de baja, la opción de **Reactivar cuenta** volverá a asignar la **Fecha Fin de Validez** a 31/12/9999, reactivándose la misma.

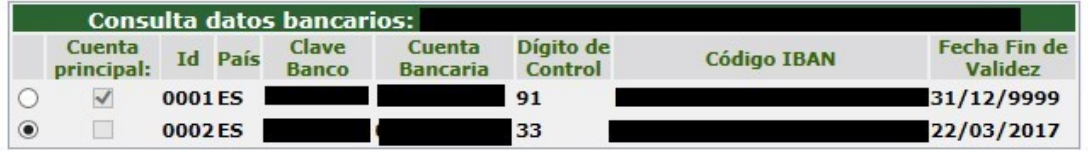

Alta de cuenta Reactivar cuenta Volver

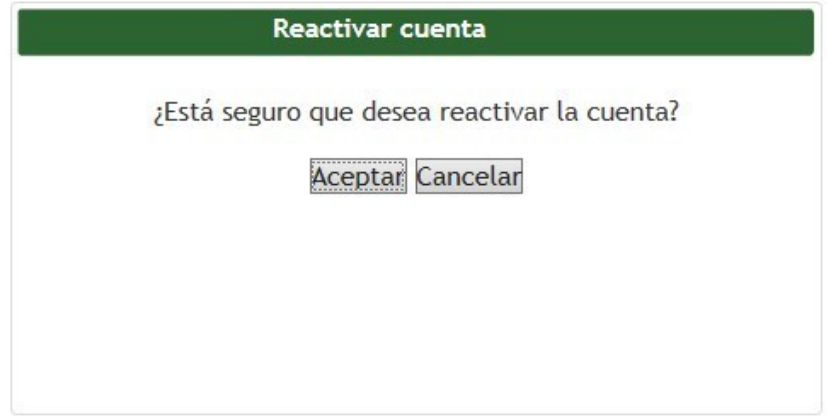

Cuando la cuenta se encuentra activa, si pulsamos **Marcar como principal**, se mostrará una pantalla de confirmación. Al pulsar el botón **Aceptar**, se intentarán actualizar las cuentas para que la cuenta seleccionada pase a tener el Id 0001, siendo por tanto la principal en el sistema. La cuenta principal del sistema es aquellas que se selecciona por defecto para un pago concreto en caso de no haberse indicado ninguna otra de las que se encuentran dadas de alta y activas.

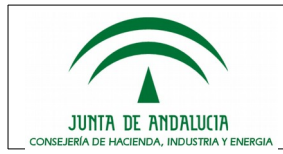

Manual de Uso

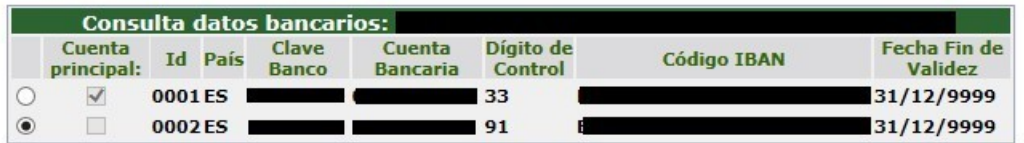

Alta de cuenta Baja de Cuenta Marcar como principal Volver

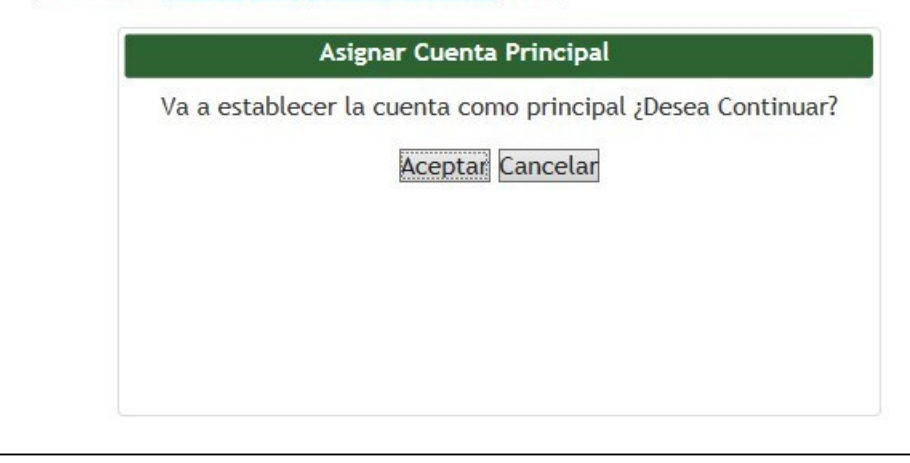

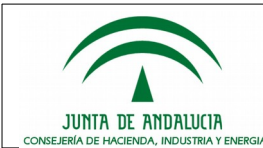

En ocasiones el sistema devuelve el mensaje **No se ha actualizado ninguna cuenta** indicando que la cuenta que queremos establecer como principal tiene pagos previstos de realizar sobre ella, y en caso de cambiarla podrían no realizarse. Para solventar este problema se explica un sistema de resolución en el apartado [2.2.1](#page-14-0)

Pulsando en el botón **Baja de Cuenta**, aparecerá una ventana emergente en la que se informará de la fecha de baja aplicable a la cuenta y se solicitará confirmación. Como puede observarse, la fecha corresponde a la del día actual y no es modificable. Esto implica que la cuenta seguirá vigente durante todo el día en que se efectúe la baja, y dejará de estarlo a partir del día siguiente.

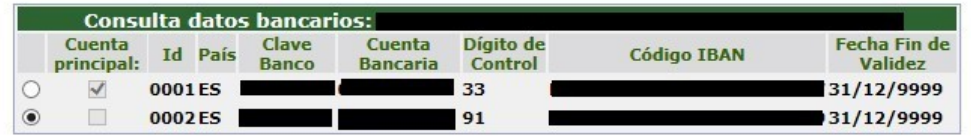

Alta de cuenta Baja de Cuenta Marcar como principal Volver

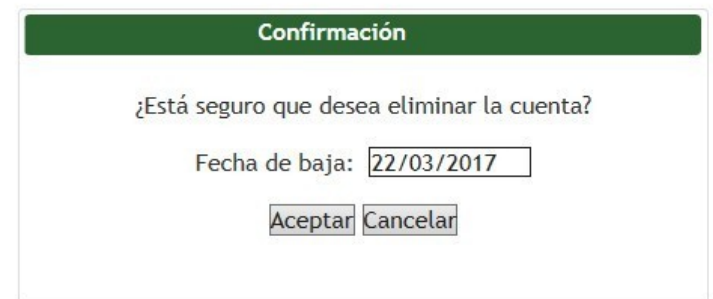

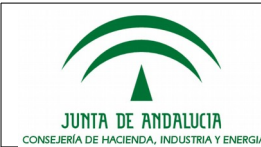

Es posible que al intentar realizar la baja el sistema detecte que la cuenta bancaría que se pretende dar de baja tiene pagos pendientes de realizar sobre ella, y se solicite si se desea asignar todos los pagos pendientes de realizar a la cuenta principal. Si se pulsa el botón **Cancelar**, la baja no se realizará; si se pulsa el botón **Aceptar**, se realizará la baja marcando los pagos para efectuarse sobre la cuenta principal.

Cuando la persona acreedora dispone de una única cuenta activa en el sistema (bien porque tenga una única o bien porque todas las demás estén inactivas), será posible dar de baja la cuenta marcada como principal. En este caso, el sistema nos mostrará un mensaje de alerta resaltando dicha circunstancia

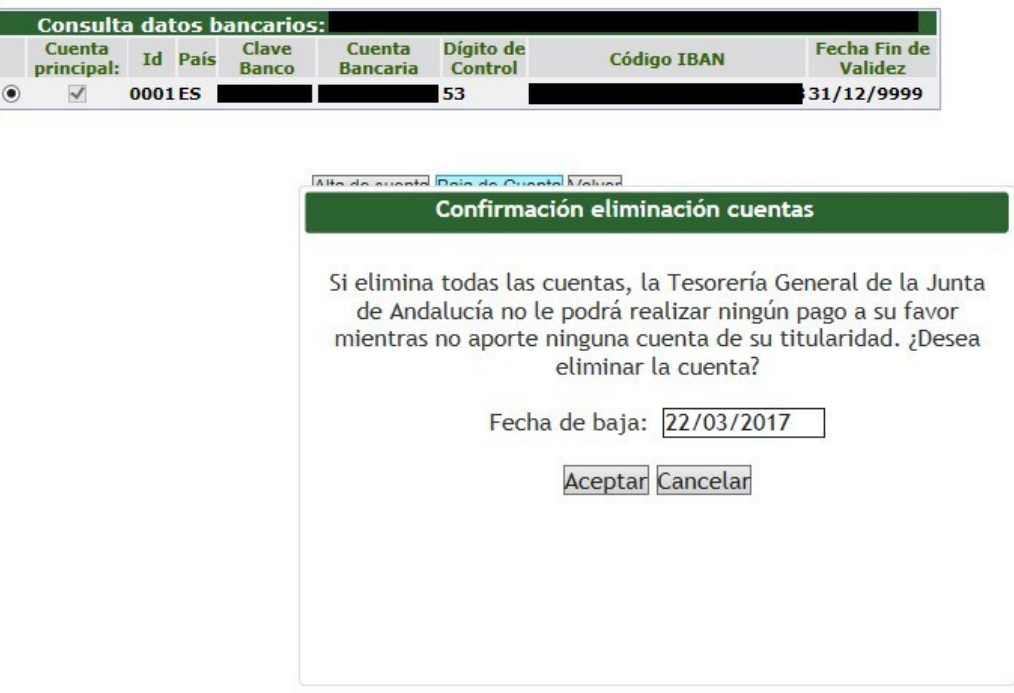

#### **2.2.1. Procedimiento para asignar como principal una cuenta con pagos pendientes**

<span id="page-14-0"></span>Cómo se ha indicado anteriormente, el sistema no permite establecer como principal una cuenta que tiene pagos pendientes de efectuar sobre ella, por lo que el procedimiento que puede llevarse a cabo en caso de querer realizar dicho cambio (por baja de la cuenta que hasta ahora era principal, por ejemplo) consiste en los siguientes pasos:

- 1. Dar de baja la cuenta que se quiere poner como principal. Al tener pagos pendientes sobre ella, se preguntará si se quiere trasladar los pagos a la cuenta principal, debiéndose responder afirmativamente.
- 2. Una vez dada la cuenta de baja, se seleccionará de nuevo para reactivarla. De este modo, volverá a estar activa, pero ya no tendrá pagos pendientes de realizar sobre ella.
- 3. Se volverá a marcar la cuenta como principal. En este caso, el sistema ya debe permitirlo. Además, como en el paso 1 se indicó que los pagos se deben realizar por la cuenta principal, los pagos se realizarán a la cuenta prevista.

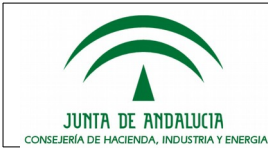

# <span id="page-15-1"></span>**2.3. Apoderamiento para la consulta de obligaciones**

Desde esta opción del menú, las personas titulares de los derechos de cobro (acreedores directos y cesionarios) pueden autorizar a otras para consultar sus obligaciones.

### **2.3.1. Procedimiento para añadir un apoderado**

<span id="page-15-0"></span>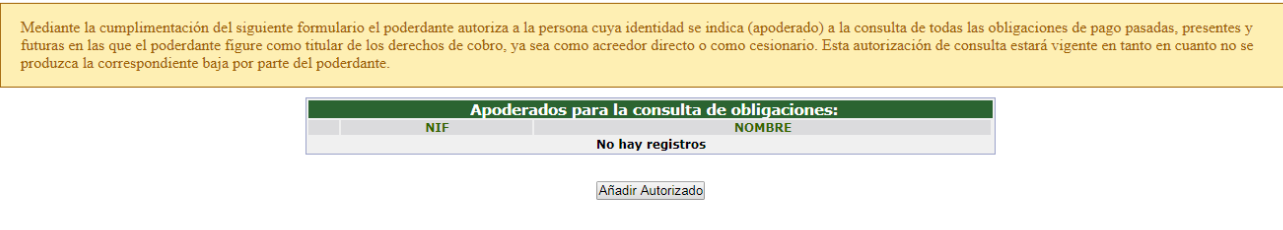

Pulsando sobre el botón 'Añadir Autorizado' se presenta el siguiente formulario:

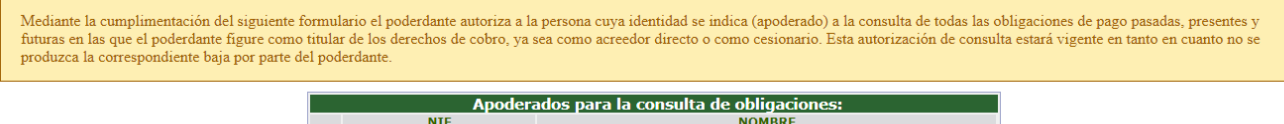

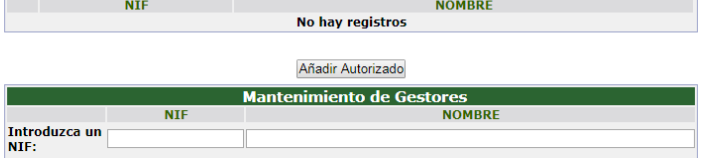

Se debe introducir un NIF válido que se encuentre dado de alta en la AEAT.

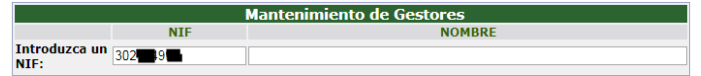

Una vez introducido el NIF, el sistema busca el tercero en el sistema y en los datos que tiene disponible de la AEAT si fuera necesario. Al encontrarlo se completa el nombre y proporciona la opción de incluirlo como apoderado.

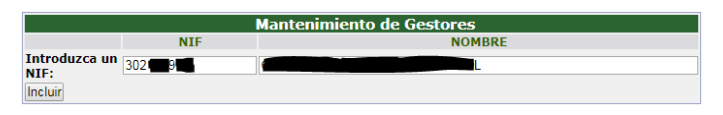

Al pulsar sobre el botón **Incluir** el proceso termina correctamente, y el nuevo autorizado aparece en la lista de personas que se encuentran autorizadas para la consulta de obligaciones del usuario.

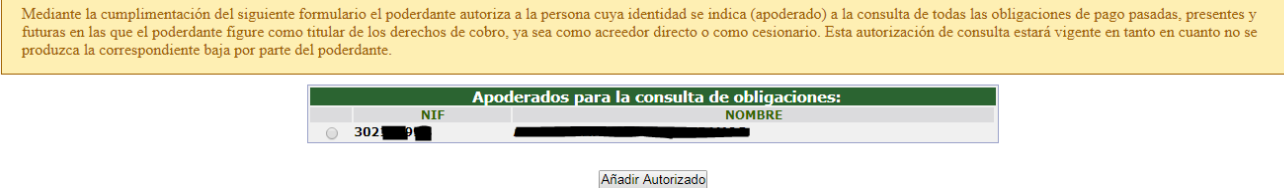

Si se intenta incluir un apoderado que no encuentre dado de alta en la AEAT o hubiese un problema en el proceso, se muestra el siguiente error:

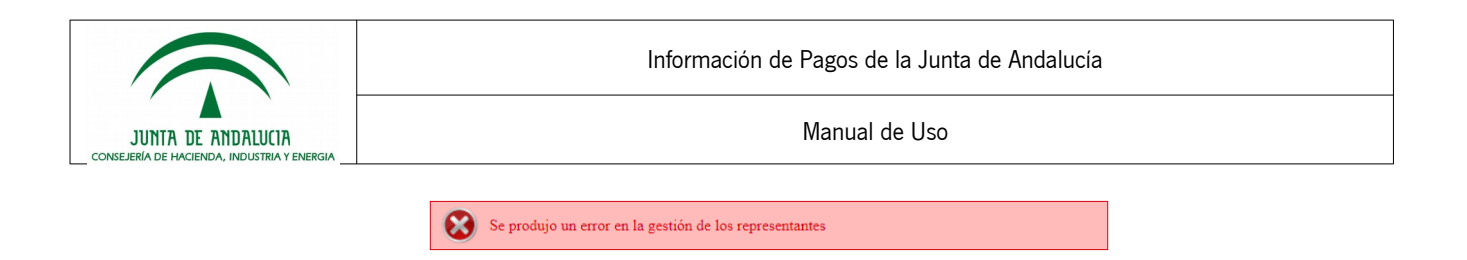

### **2.3.2. Procedimiento para eliminar una autorización**

<span id="page-16-1"></span>Para eliminar una autorización se debe seleccionar el autorizado a eliminar y pulsar sobre el botón **Eliminar Autorizado** que aparece tras la selección.

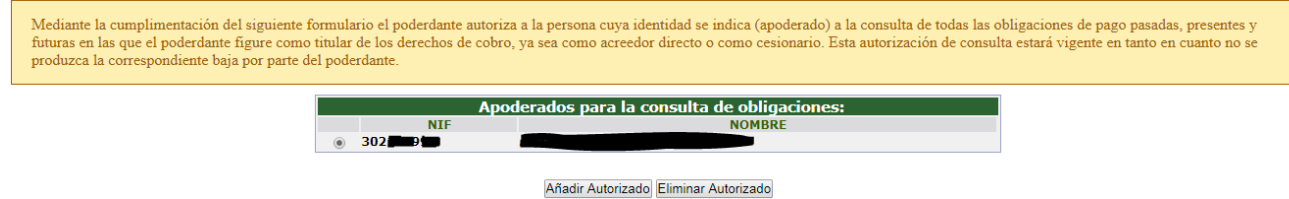

# <span id="page-16-0"></span>**2.4. Decreto de Garantía**

En cumplimiento del Decreto 5/2017 de 16 de enero, se pone a disposición de las personas acreedoras un mecanismo para la consulta y justificación de ser persona acreedora de obligaciones cuyo plazo de pago se encuentra garantizado por el mencionado decreto.

Para ello, mediante el enlace **Decreto Garantía** disponible en el menú lateral izquierdo, se accede a un formulario con criterios para la selección de las posibles obligaciones garantizadas.

En el caso de que la persona usuaria que haya accedido lo hiciera mediante certificado de persona física y se encuentre autorizada para la consulta de obligaciones de otra persona acreedora, se mostrará inicialmente la siguiente pantalla, en la que se podrá seleccionar la persona acreedora titular de los derechos de cobro de entre las que tenga autorizadas.

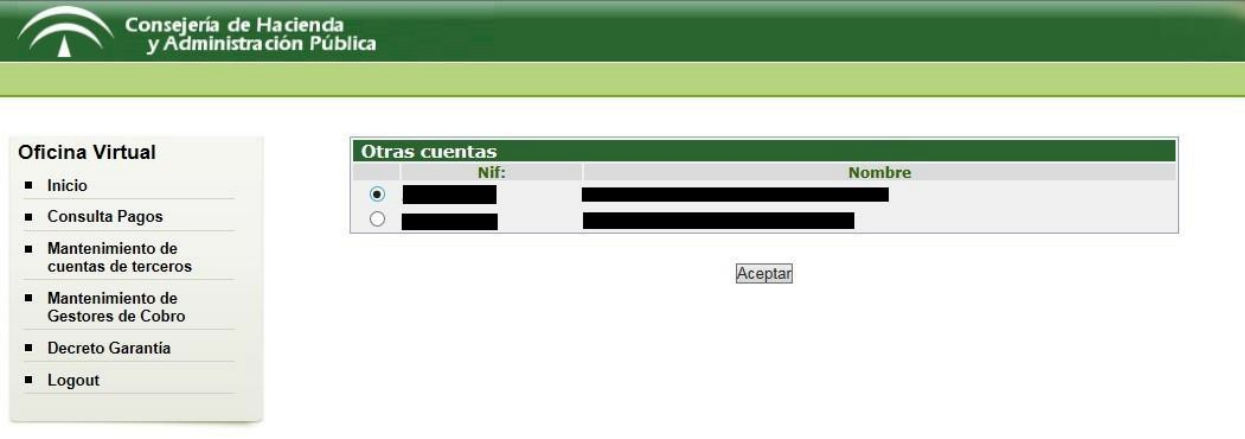

Una vez seleccionada una de ellas y pulsando sobre el botón **Aceptar**, o en el caso de no ser autorizado de ninguna otra persona acreedora o haber accedido como representante de una persona jurídica mediante su correspondiente certificado digital, se mostrará la siguiente pantalla para la selección de criterios para la búsqueda de obligaciones.

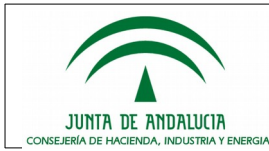

j, ï Manual de Uso

# Consejería de Hacienda<br>y Administración Pública

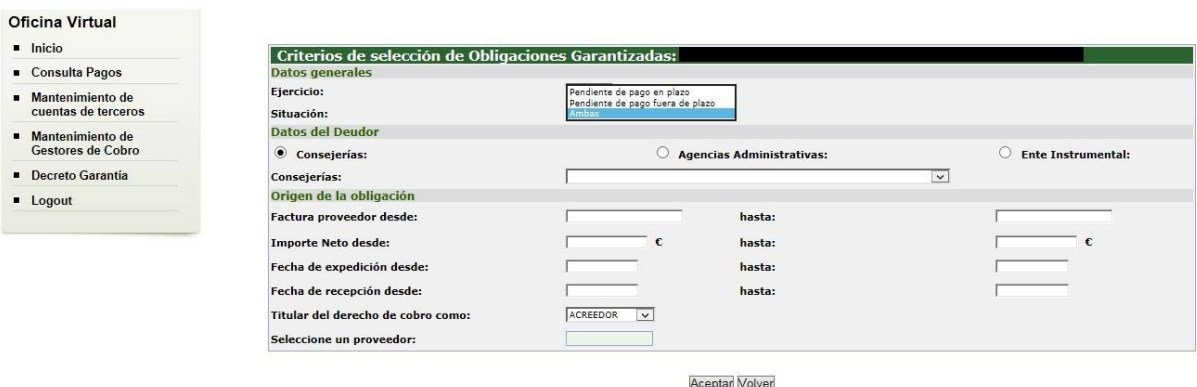

Es obligatorio indicar el deudor de las obligaciones a consultar, ya sea éste una CONSEJERÍA, una AGENCIA ADMINISTRATIVA o un ENTE INSTRUMENTAL de la Junta de Andalucía. En las siguientes imágenes se muestran las diversas opciones disponibles para la selección del Deudor.

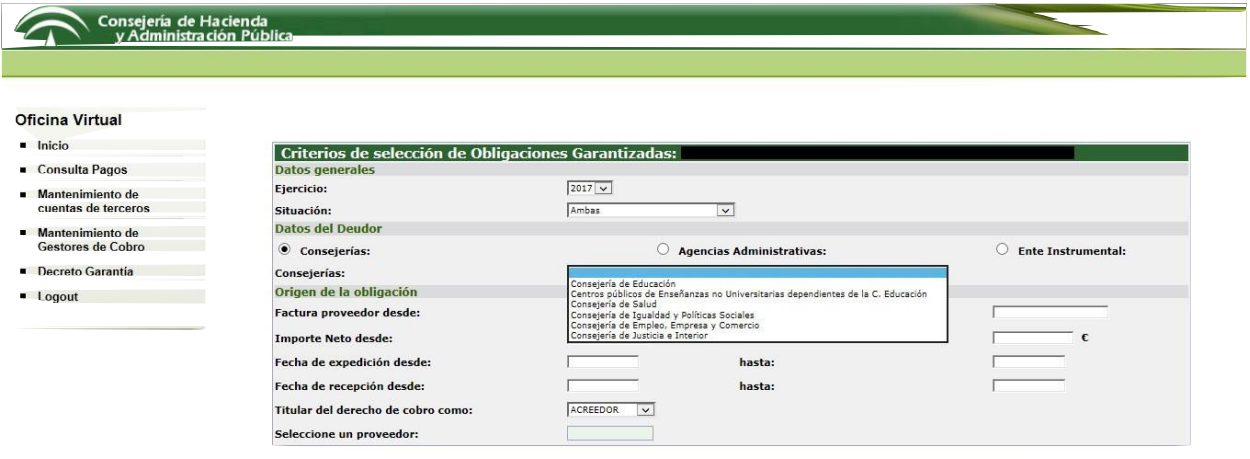

Aceptar Volver

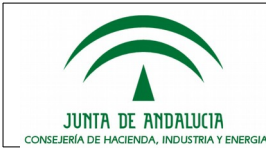

## Consejería de Hacienda<br>v Administración Pública

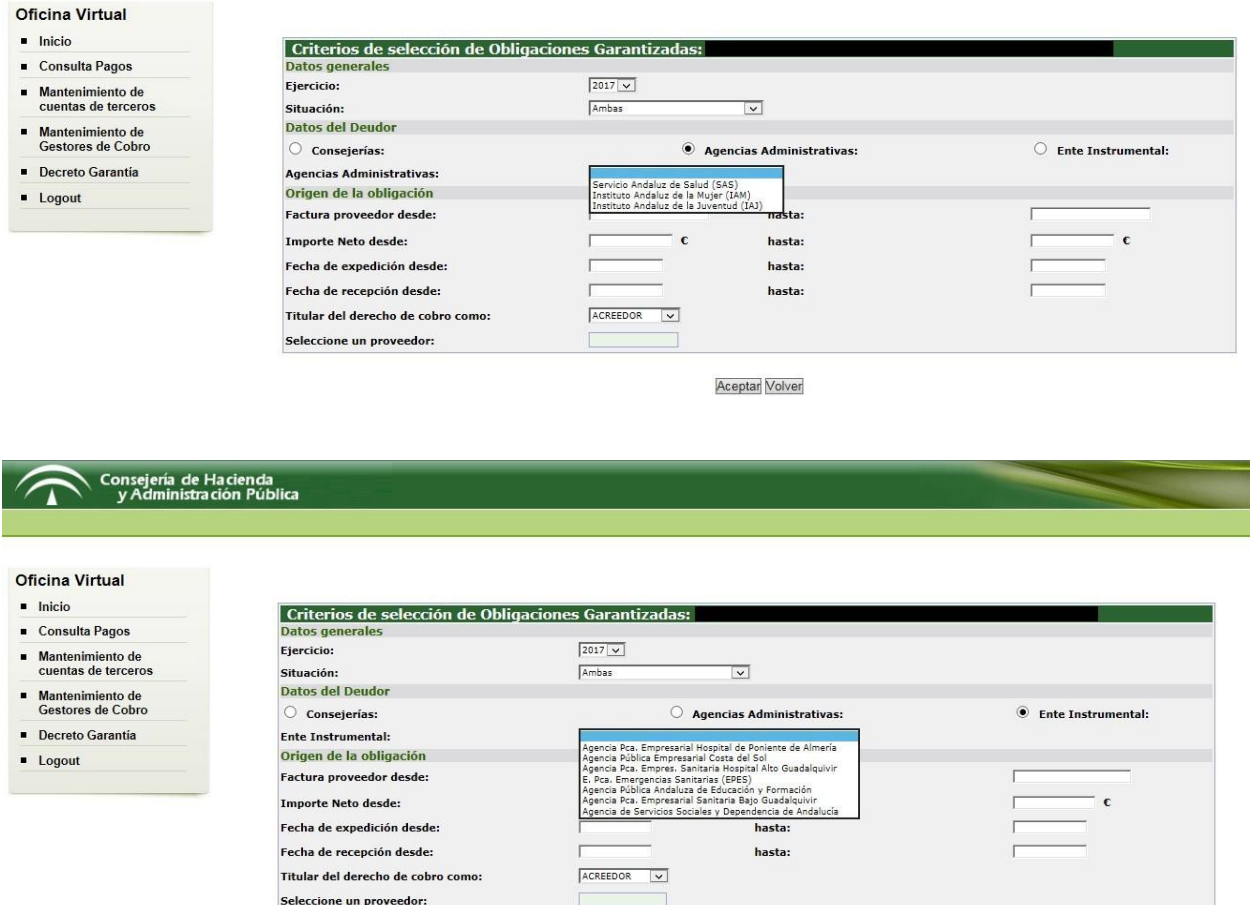

Aceptar Volver

Una vez introducidos los criterios, al pulsar sobre el botón **Aceptar** se realizará una consulta al sistema para obtener las obligaciones garantizadas que cumplan los criterios indicados.

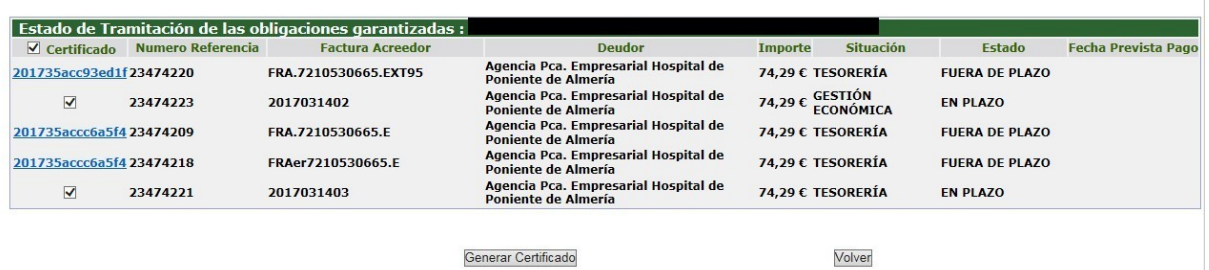

En la imagen anterior se muestra una lista de obligaciones que cumplen los criterios introducidos, y el estado de tramitación y de cumplimiento en que se encuentran. Para las obligaciones cuyo Estado sea EN PLAZO será posible solicitar la emisión de un certificado que acredita que las citadas obligaciones se encuentran garantizadas por el Decreto 5/2017 de 16 de enero. Dicho certificado puede generarse para una o varias de las obligaciones seleccionándolas mediante los check de la primera columna de la tabla. También es posible generar el certificado seleccionando obligaciones aún en plazo y otras fuera de plazo,

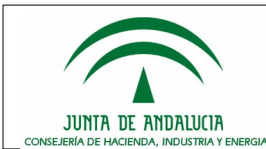

en cuyo caso se generará un documento PDF con información de dos certificados distintos, uno para cada Estado en que puedan estar las obligaciones.

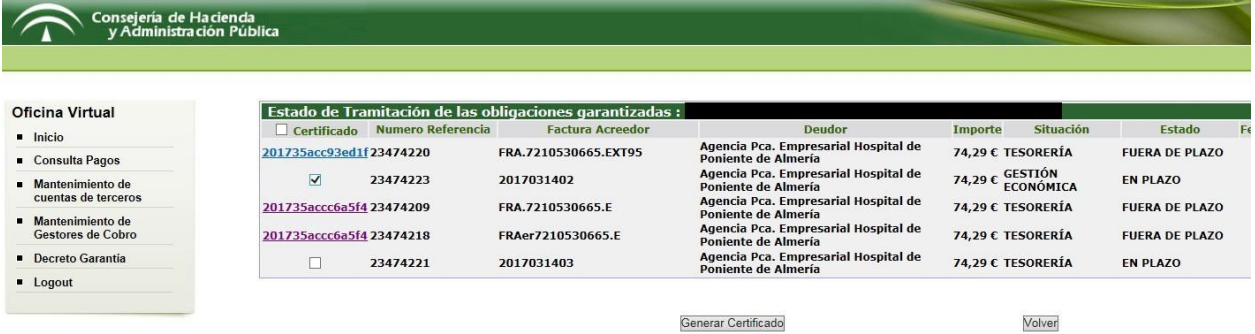

Al seleccionar la opción de Generar Certificado, el sistema le solicitará que confirme que se otorga el CONSENTIMIENTO para consultar que se encuentra al corriente de las obligaciones tributarias con la Agencia Tributaria de Andalucía (ATRIAN).

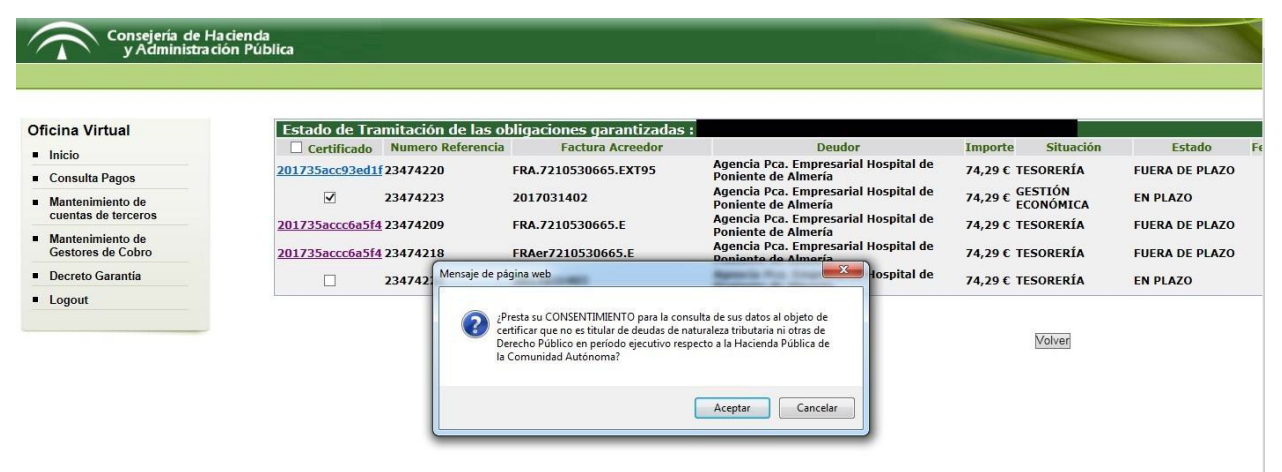

De no otorgarse el consentimiento, la aplicación no permite generar los certificados, ya que según el Decreto 5/2017 de 16 de enero esa circunstancia es condición para la posible reclamación del pago de las obligaciones garantizadas.

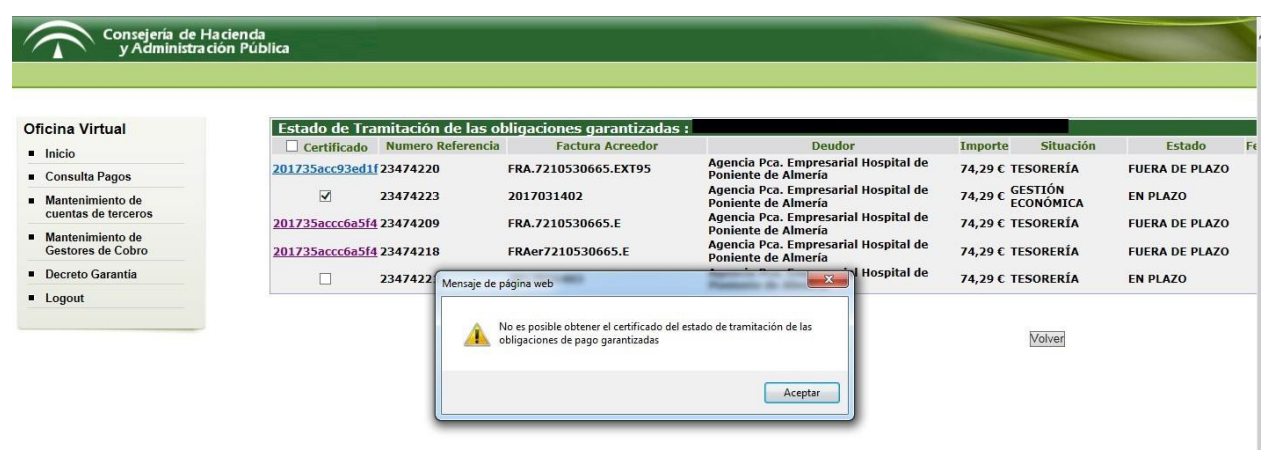

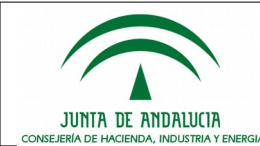

En el caso de otorgar el consentimiento, se presentará una nueva ventana o pestaña en el navegador en la que se le mostrará un documento PDF con un informe normalizado con la información de las obligaciones seleccionadas, como puede verse en la imagen siguiente.

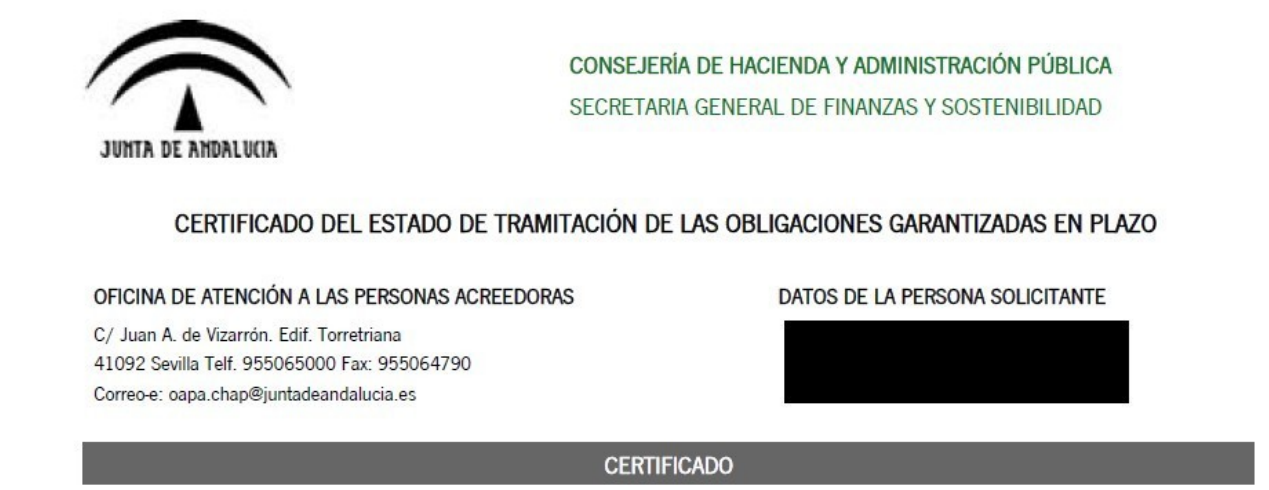

Presentada la solicitud del certificado del estado de tramitación de las obligaciones de pago garantizadas, la Consejería de Hacienda y Administración Pública de la Junta de Andalucía, una vez examinados los datos y demás antecedentes, **CERTIFICA:** 

En la imagen anterior se muestra un certificado generado sobre obligaciones afectadas por el Decreto de Garantía de pagos, pero que aún se encuentran en plazo. Para el caso de obligaciones cuyo plazo de pago garantizado haya expirado, el certificado que se genera dispone de un código identificativo mediante el cual es posible realizar trámites de reclamación o modificación. La imagen siguiente muestra un certificado de este tipo. Dicho certificado tiene una duración de 20 días, durante los cuales no será posible generarlo de nuevo para las obligaciones incluidas en el mismo.

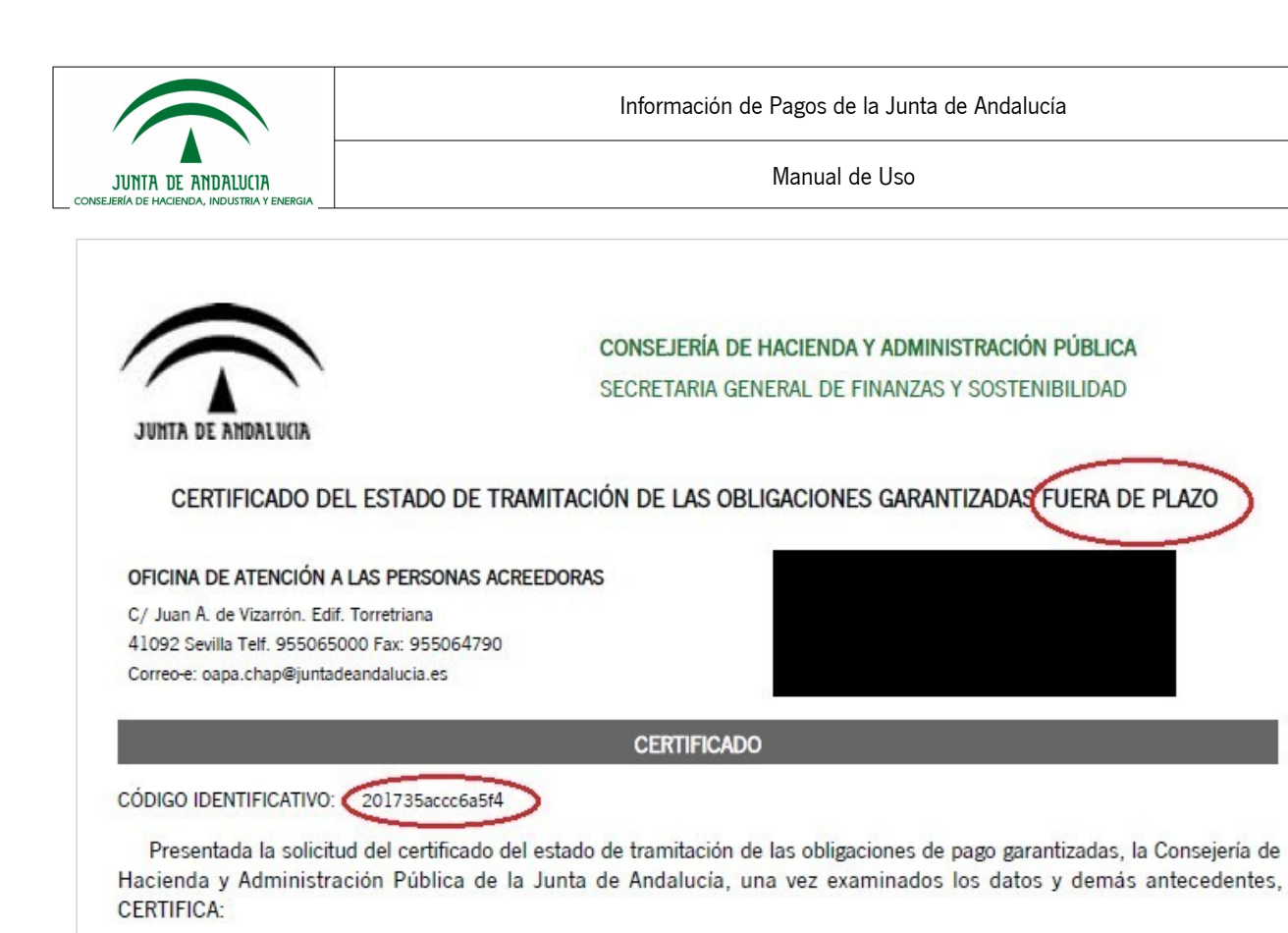

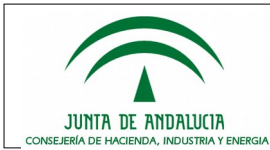

Pulsando en la lista sobre el enlace con el número de certificado se puede acceder a la consulta del estado del certificado y a la descarga del mismo.

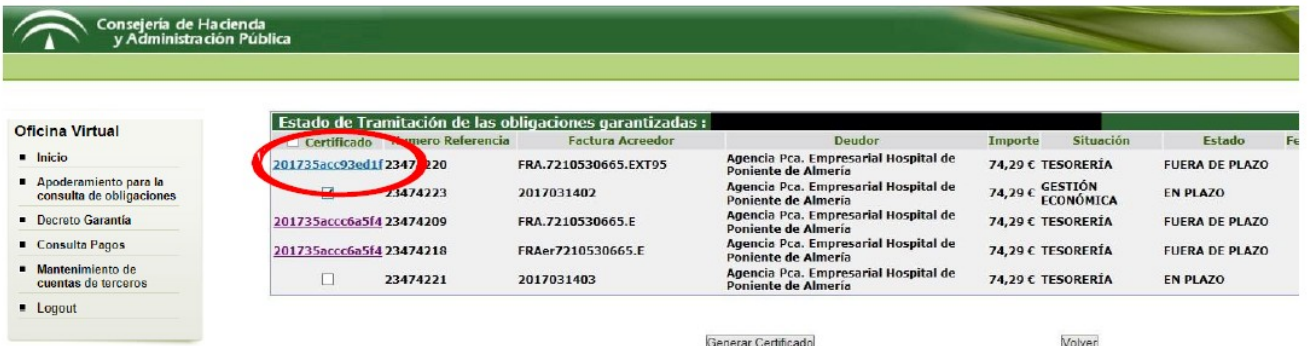

Dentro del apartado "Procedimientos disponibles para certificados de obligaciones garantizadas FUERA DE PLAZO", en caso de no haber iniciado trámites sobre el mismo, se mostrarán dos enlaces para solicitar la MODIFICACIÓN de la información contenida en el mismo, o bien la RECLAMACIÓN de las obligaciones garantizadas cuya información contiene.

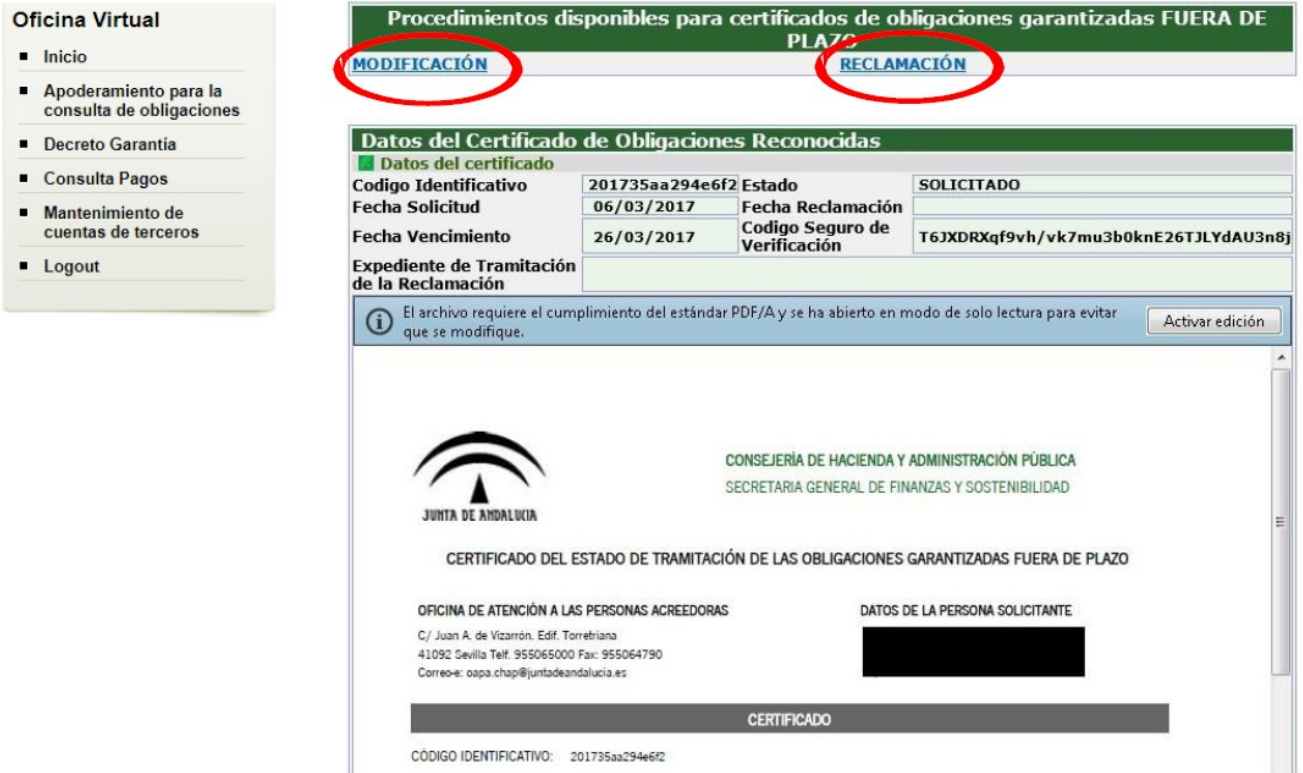

CÓDIGO IDENTIFICATIVO: 201735aa294e6f2

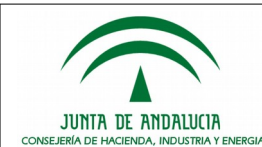

En caso de pulsar sobre alguno de los enlaces **MODIFICACIÓN** o **RECLAMACIÓN** se accederá a la **Ventanilla Electronica de la Administración de la Junta de Andalucía** (en adelante, VEA) en la que podrán realizar los trámites oportunos, debiendo usar para ello el código identificativo del certificado. Para obtener información sobre la realización de trámites en VEA puede consultar el manual de usuario de esta herramienta.

En caso de acceder a VEA y realizar alguno de los trámites disponibles (por ejemplo, la Reclamación del Pago) al consultar de nuevo el certificado podrán verse los datos de tramitación de la misma por parte de la Oficina de Atención a las Personas Acreedoras, y no se permitirá realizar ningún otro trámite para dicho certificado.

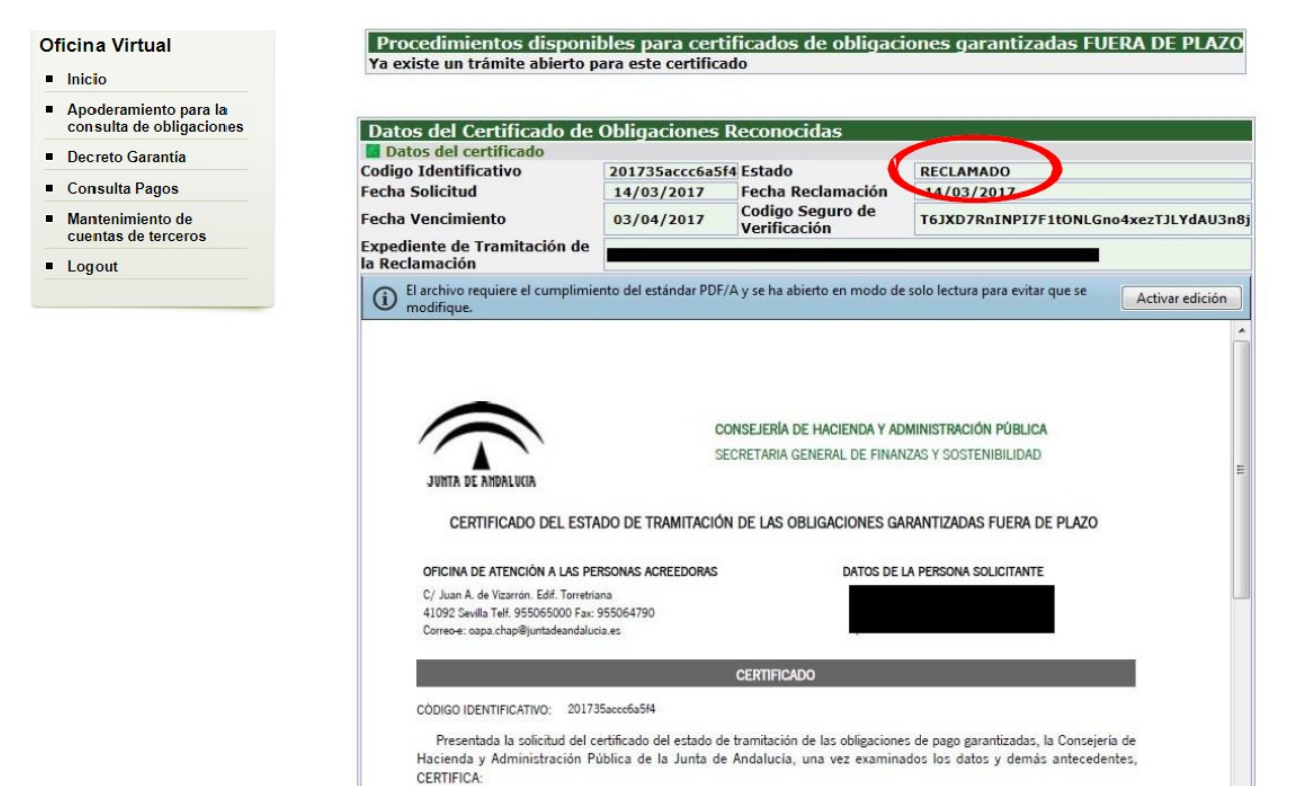